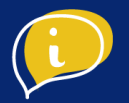

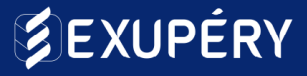

# CATALOGUE WHATSAPP BUSINESS

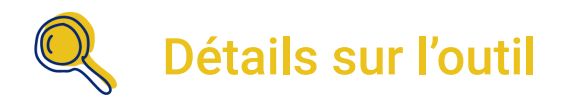

Il s'agit d'un outil gratuit permettant de communiquer facilement avec vos clients à travers What's App.

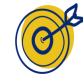

## Objectif de l'outil

L'objectif de cet outil est de pouvoir mettre en place un support client facilement sur une application de messagerie largement utilisée. L'application vous permet alors d'être plus réactif face aux requêtes de vos clients et prospects. Il vous est possible d'y ajouter les informations de votre entreprise, ainsi qu'un catalogue mettant en avant vos produits.

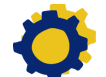

## Installation de l'outil

- Pré-requis pour installer WhatsApp Business
- Etape 1 : Installer WhatsApp Business
- Etape 2 : Compléter son profil Professionnel
- Etape 3 : Créer un catalogue
- Etape 4 : Automatisation des messages

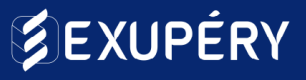

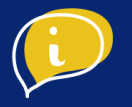

## ● Pré-requis pour installer WhatsApp Business

Pour pouvoir créer votre compte WhatsApp Business, vous aurez besoin d'un numéro de téléphone professionnel, vous pouvez utiliser celui de votre entreprise si ce dernier n'est pas utilisé pour un compte whatsapp personnel existant.

### ● Etape 1 : Installer WhatsApp Business

#### **Télécharger l'application**

Pour ceux qui n'ont pas l'application WhatsApp Business, rendez-vous dans sur votre [PlayStore](https://play.google.com/store/apps/details?id=com.whatsapp.w4b&hl=fr&gl=US) ou [AppStore](https://apps.apple.com/fr/app/whatsapp-business/id1386412985) pour télécharger l'application.

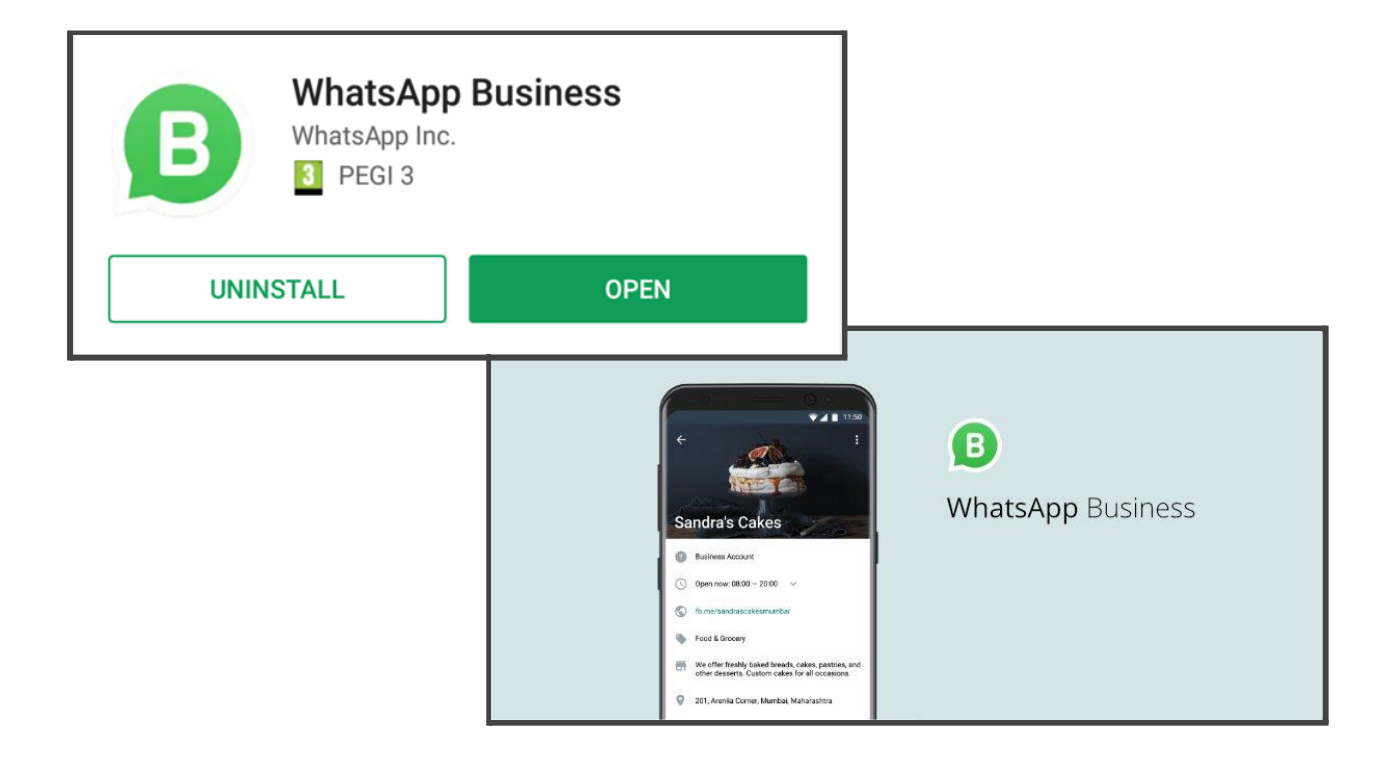

Ouvrez l'application WhatsApp Business fraîchement téléchargée, lisez les Conditions d'utilisation puis appuyez sur "Accepter et continuer" pour les accepter.

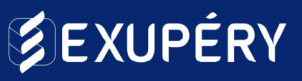

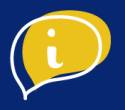

#### **Inscription**

Pour vous inscrire, indiquez votre numéro de téléphone au format international (sans le 0 en première position) en sélectionnant au préalable l'indicatif +33. Appuyez sur "Suivant" puis "Ok" pour recevoir votre code à 6 chiffres par SMS ou appel téléphonique.

#### **Attention**

*Veillez à enregistrer un numéro qui n'est pas déjà utilisé pour un compte WhatsApp personnel. Il n'est pas possible d'utiliser les 2 versions pour un même numéro, en même temps. Votre numéro de fixe professionnel ou mobile peut convenir parfaitement.*

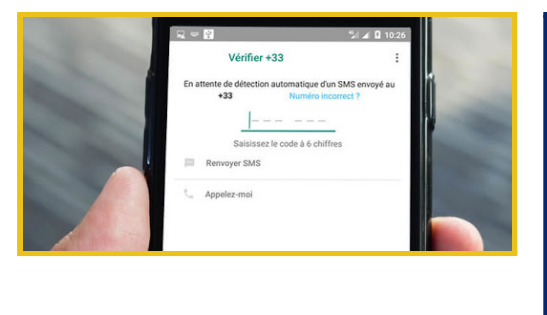

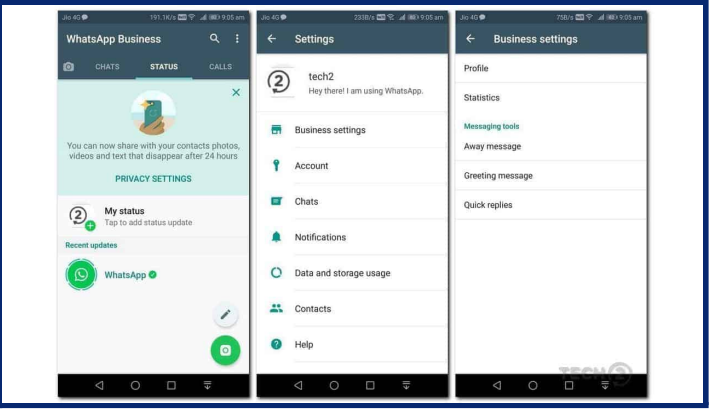

*Une fois votre numéro de téléphone confirmé, indiquez le nom de votre entreprise afin que vos clients puissent vous reconnaître.*

*Ensuite, ajoutez votre logo en photo de profil et choisissez la catégorie de votre entreprise dans la liste déroulante.*

*Pour poursuivre, tapez sur "Commencer à communiquer"*

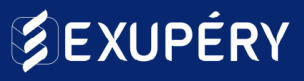

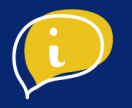

## ● Etape 2 : Compléter votre profil professionnel

#### **Réglages Business**

Dans l'onglet "Réglages" situé en bas à droite de votre écran, la partie "Réglages Business" est apparue. Ici, vous retrouverez toutes les fonctionnalités du compte professionnel.

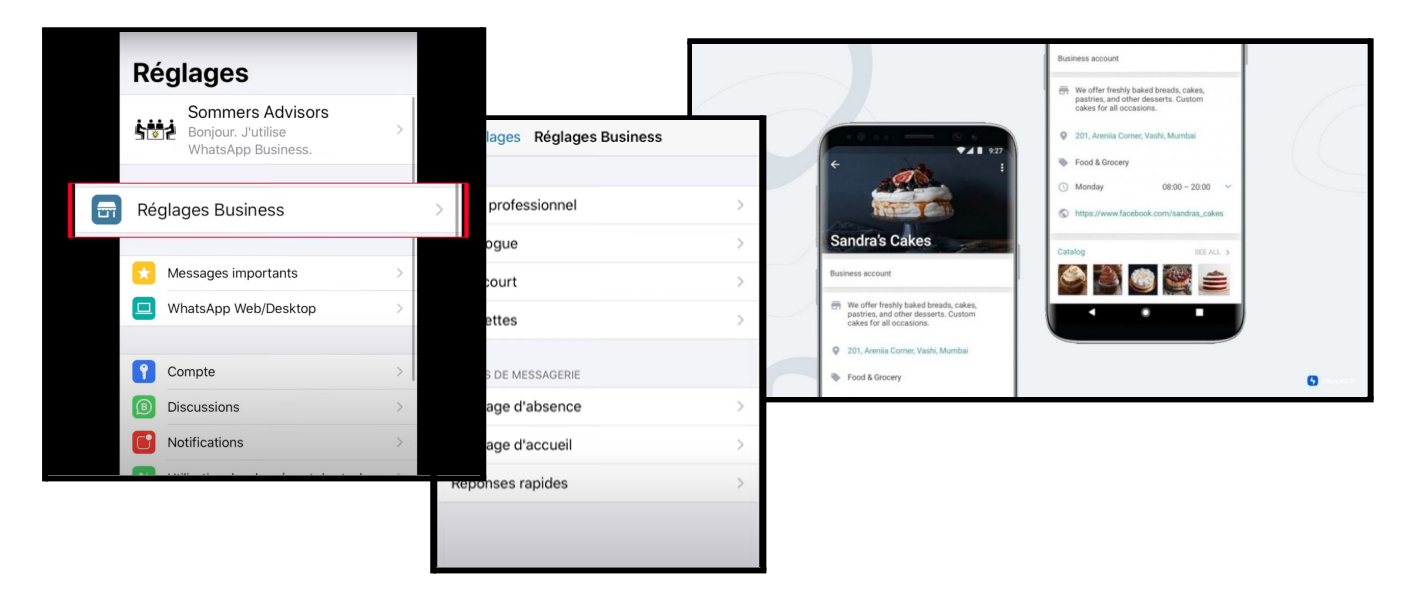

Renseignez alors:

- La description de votre entreprise
- Vos horaires d'ouvertures
- L'adresse de votre entreprise
- Votre adresse e-mail (pro)
- Le lien vers votre site web (ou page FB)

Ces informations doivent être remplies avec soin afin de renseigner au mieux vos clients.

#### **Conseil**

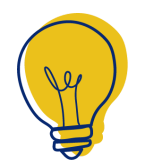

La partie "ACTU" permet d'indiquer à vos clients votre disponibilité. Ajoutez-y une phrase "appel à l'action" les invitant à échanger avec vous. [Pour](https://www.facebook.com/business/help/2087193751603668?id=2129163877102343) aller plus loin.

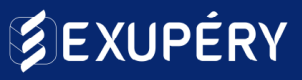

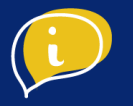

### ● Etape 3 : Créer un catalogue

#### **Ajouter un produit ou service**

Dans votre gestionnaire de catalogue vous avez la possibilité d'ajouter vos produits ou vos services. Ce catalogue servira de vitrine présentant votre offre à vos précieux clients.

Pour ajouter votre premier produit ou service, appuyez sur "Ajouter un produit ou un service" ou sur "créer un catalogue".

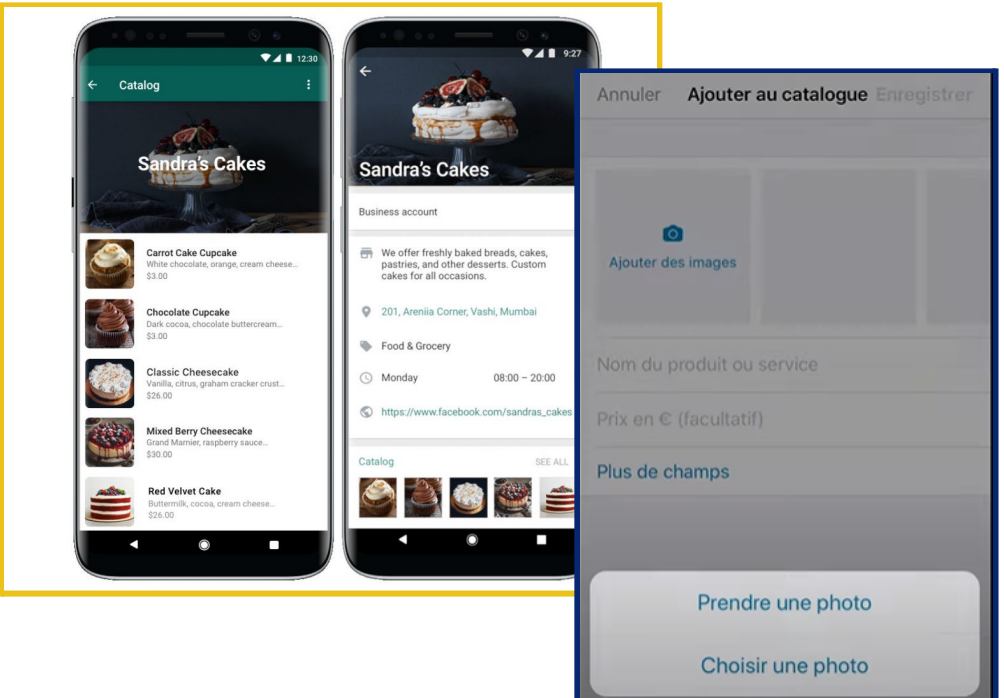

Vous aurez ainsi la possibilité d'ajouter des images, le nom de votre produit/service ainsi que son prix.

Une fois ces informations complétées, appuyez sur "Plus de champs" pour compléter la fiche produit/service et renseignez la description du produit et son lien vers le site web.

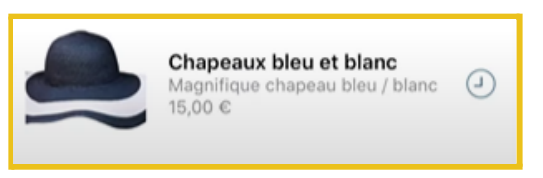

Après avoir ajouté vos produits/services dans votre catalogue, une petite horloge apparaît sur la droite. Cela signifie que WhatsApp est en processus de vérification de vos produits/services et il faudra patienter quelques instants pour que ces derniers soient validés.

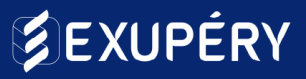

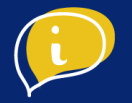

Vos clients auront ainsi accès à votre catalogue et votre profil Business en tapant directement sur votre nom, ou simplement en tapant sur l'icône boutique qui apparaît en haut à droite dans la conversation.

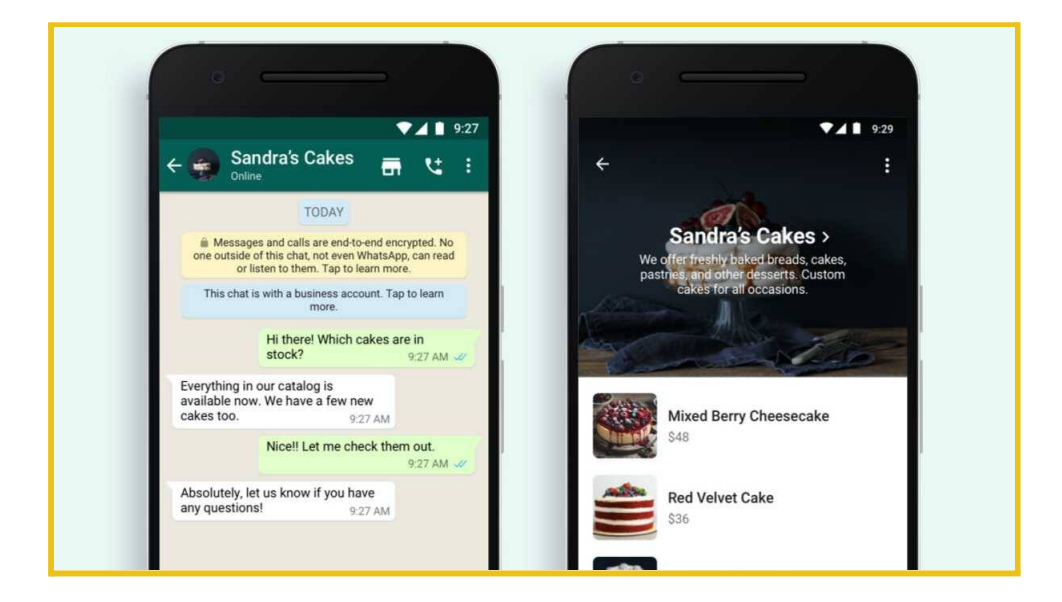

## ● Etape 4 : Automatisation des messages

Votre catalogue est fin prêt, il est temps d'automatiser vos échanges avec vos clients !

#### **Le lien court**

L'onglet "Lien court" vous permet de proposer à vos clients un URL redirigeant directement sur votre WhatsApp Business.

Vous pouvez également créer un message par défaut que vos clients pourront modifier, et vous envoyer, en ouvrant votre lien court.

Pour le partager, copiez simplement le lien et partagez-le à vos clients.

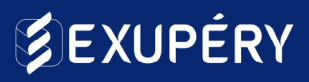

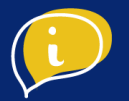

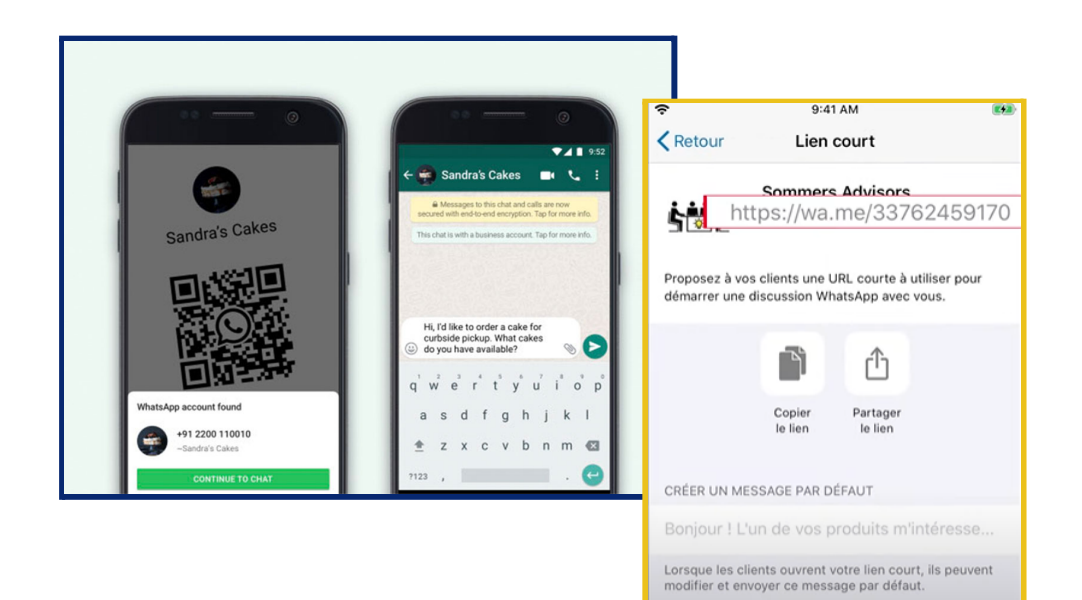

#### **Les étiquettes**

Paramétrer vos étiquettes vous permettra de classer vos clients selon différentes catégories grâce à des codes couleur.

Pour créer une étiquette, appuyez sur "Ajouter une nouvelle étiquette" sélectionnez la couleur et saisissez le nom de l'étiquette.

Par exemple :

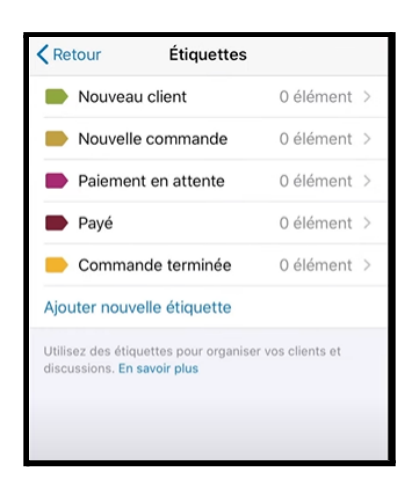

#### **Les outils de messagerie**

● Créer un message d'absence

Toujours dans les réglages, rendez-vous dans la partie "Outils de messagerie". Pour paramétrer un message d'absence, activez "Envoyer message d'absence" et rédiger le message automatique. Il sera envoyé automatiquement lorsque vous ne serez pas joignable.

Vous pouvez personnaliser son envoi selon votre emploi du temps, dans la partie "Programmer"

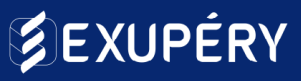

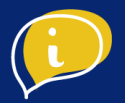

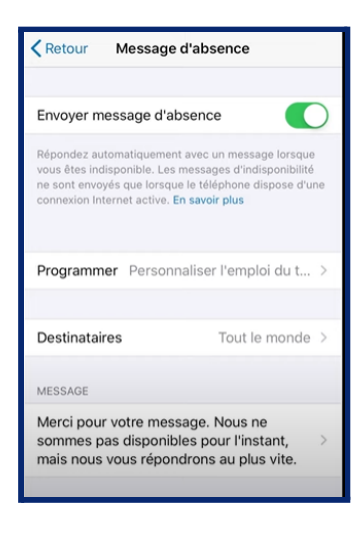

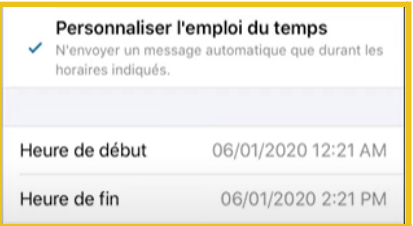

● Créer un message d'accueil

À la suite, on retrouve la partie "Message d'accueil". Ce message sera envoyé automatiquement après le premier message d'un client (ou à la suite de 14 jours d'inactivité).

Tapez sur "Message d'accueil", rédigez votre message et revenez à la page "réglages".

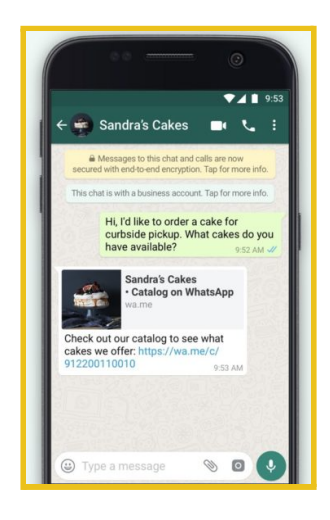

#### **Conseil**

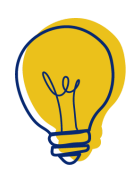

Personnaliser votre message d'accueil permettra à votre service client d'être plus réactif et de diminuer le temps d'attente du client.

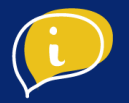

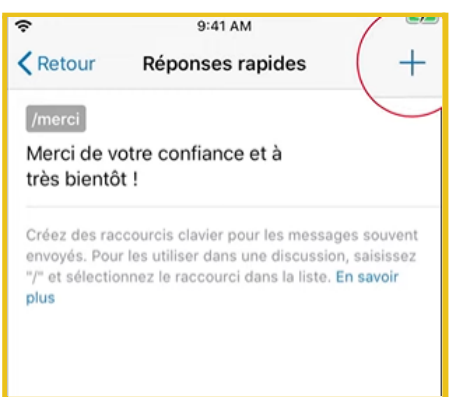

Pour ajouter une réponse rapide, appuyez sur le "+" en haut à droite de votre écran et remplissez les informations.

Saisissez votre message (vous pouvez également l'accompagner d'une photo).

Ajoutez le raccourci correspondant en incluant un slash: "/" avant votre raccourci.

Exemple :

*"Merci pour votre commande, nous nous occupons de sa préparation et revenons vers vous dès que possible !"*

*raccourcis : "/merci"*

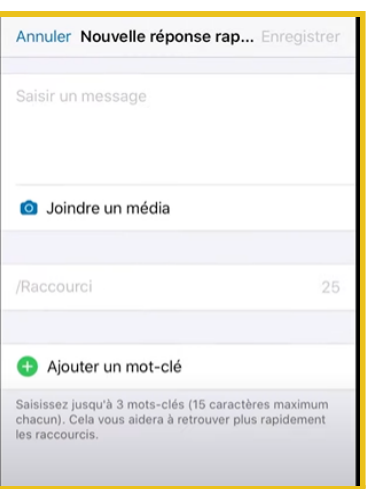

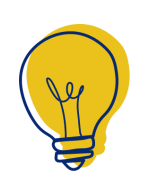

#### **Conseil**

Vous pouvez ajouter un mot clé à votre réponse rapide afin de retrouver facilement vos raccourcis parmi ceux que vous aurez créé.